## **Mode Cinètic – Estudi de la decoloració de la Fenolftaleïna**

**1.** Encèn l'Espectrofotòmetre i l'Ordinador. Selecciona usuari**: alumne.**

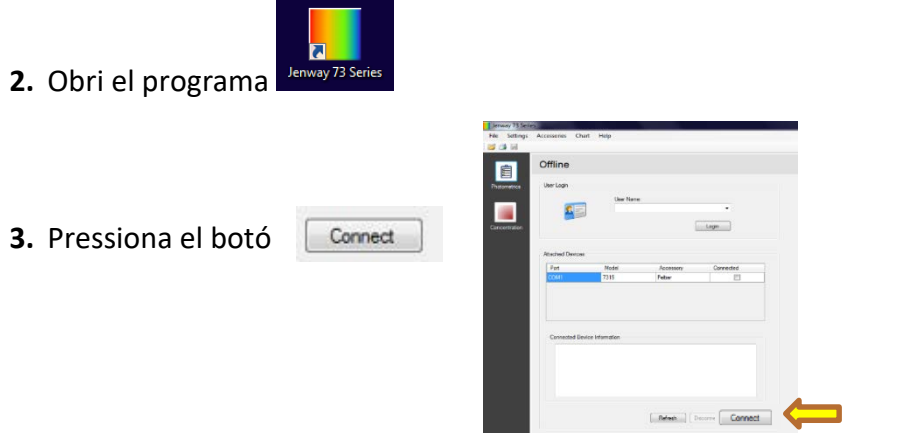

**4.** Desplega al menú principal **Accessories** i selecciona **Peltier**

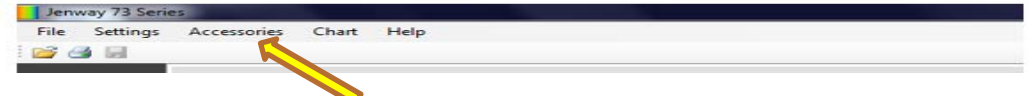

**5.** Introdueix la temperatura de termostatizació de la cel·la. S'aconsella una temperatura el més pròxima posible a la temperatura del laboratori.

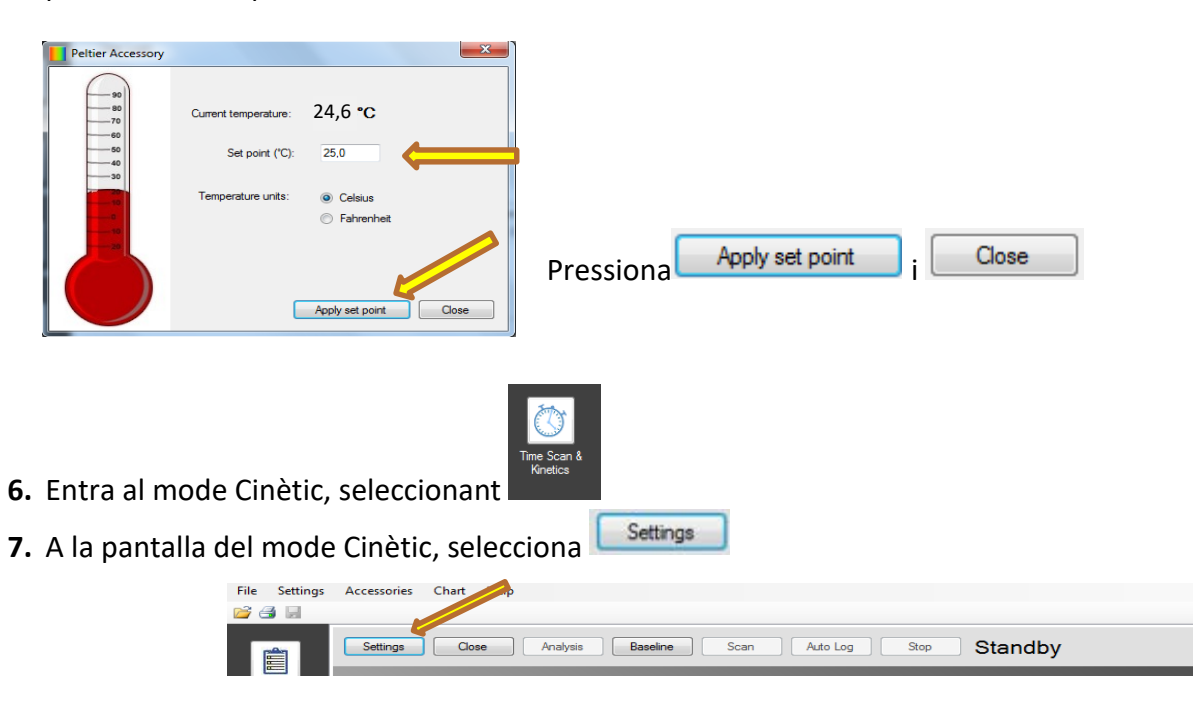

**8.** S'obrirà la següent finestra:

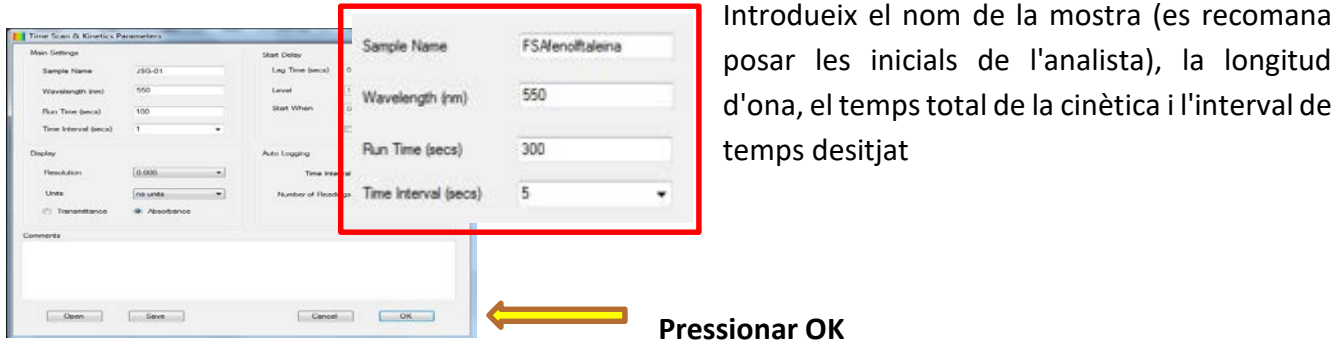

- **9.** Comprova que ha transcorregut un temps abans de mesurar perquè la llum i la temperatura s'estabilitzen. Introdueix la cubeta tapada amb el blanc en la posició per la qual passa el feix de llum i pressiona **ZERO.**
- **10.** Introdueix la cubeta tapada amb la mostra i pressiona **READ**

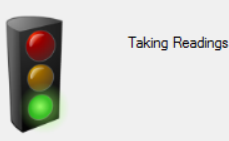

Mentre es recullen les dades es mostra el següent missatge

És possible detindre el procés amb la icona: **Stop**

**11.** A la dreta de la gràfica apareixen posteriorment les dades obtingudes.

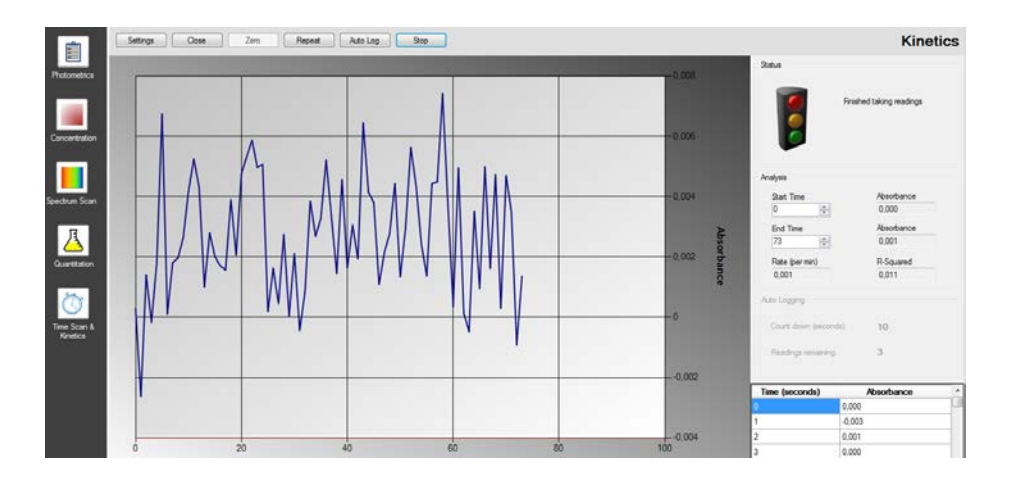

- 12. Utilitza la icona  $\Box$  per a guardar, amb el mateix nom que l'utilitzat en introduir "sample name", el fitxer generat en la carpeta: "**FENOLFTALEINA**" que es troba en l'escriptori.
- **13.** Per a fer una altra Cinètica amb la mateixa línia base i els mateixos paràmetres, pressiona **REPEAT**

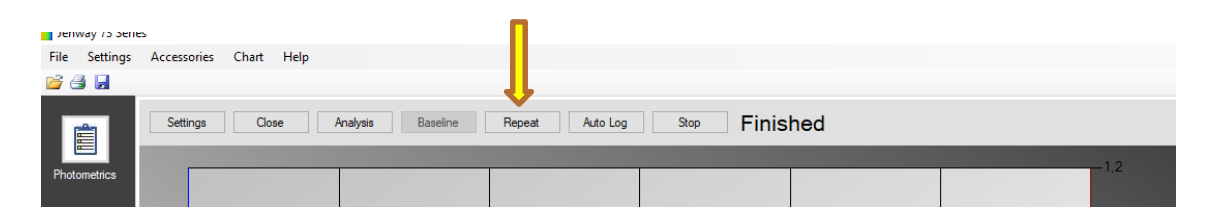

**14.** Per a fer una altra Cinètica amb diferent línia base o diferents paràmetres, pressiona settings i canvia els paràmetres. Punts del 7 al 12.

## **Notes:**

Tanca la finestra "Time Scan & kinetics" i es perd la línia base i la resta de paràmetres establits. Close Repeat | Interromp el procés cinètic i l'inicia de nou amb els paràmetres establits. Stop

## **PER A IMPRIMIR LA GRÀFICA O GENERAR PDF**

**1.** Desplega el menú **File** i selecciona **Print options**, comprova que en la finestra emergent estan seleccionats aquests paràmetres:

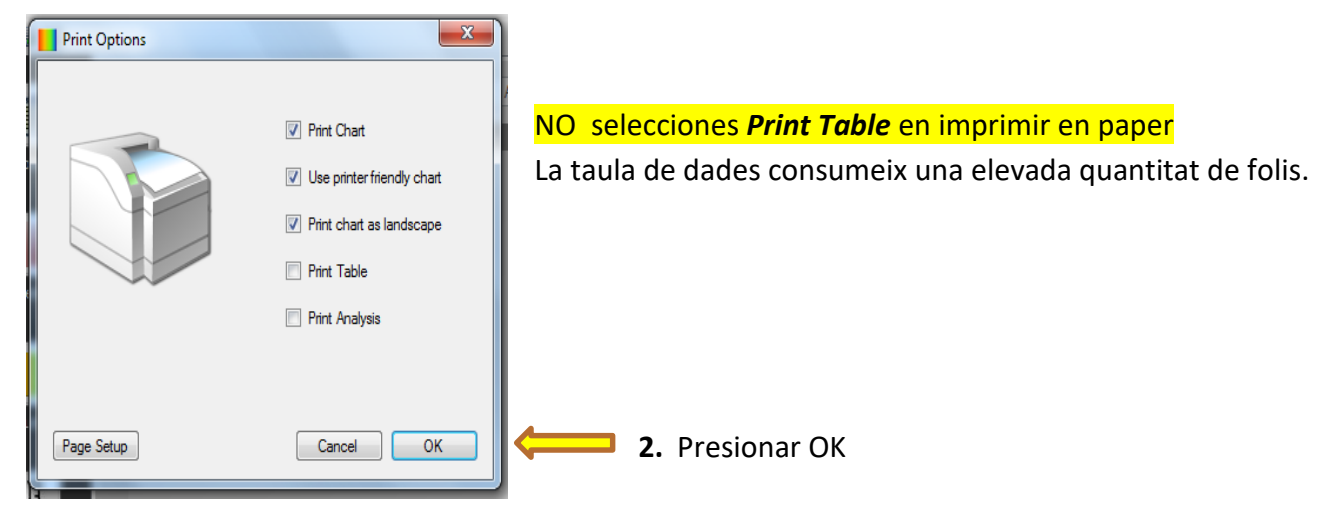

**3.** Desplega el menú **File** i selecciona **Print** 

**4.** Per a imprimir selecciona: **RICOH P C600 PCL6** Per a convertir a PDF selecciona: **ADOBE PDF**

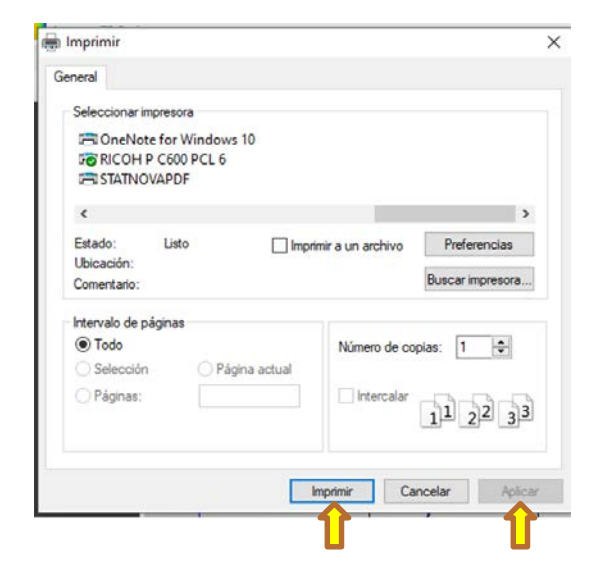

- **5.** Pressiona **Aplicar**
- **6.** Finalment, **Imprimir**
- **1.** Obri el programa **Microsoft Excel**
- **2.** Des del programa, obri l'arxiu guardat en l'escriptori en la carpeta "**FENOLFTALEINA"**
- **3.** En el quadre de dialèg que es genera seleccionar *"como tabla XML"* y pressiona **Aceptar.**

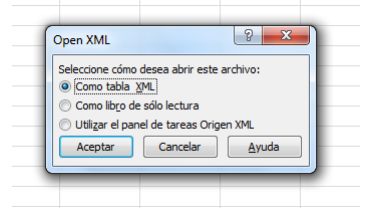

**4.** Pressiona **Aceptar.**

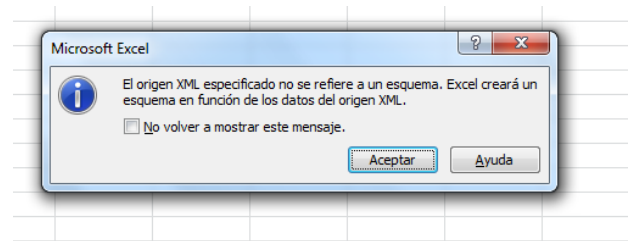

**5.** Es genera la taula amb les dades, que pot imprimir-se des del menú d'Excel.

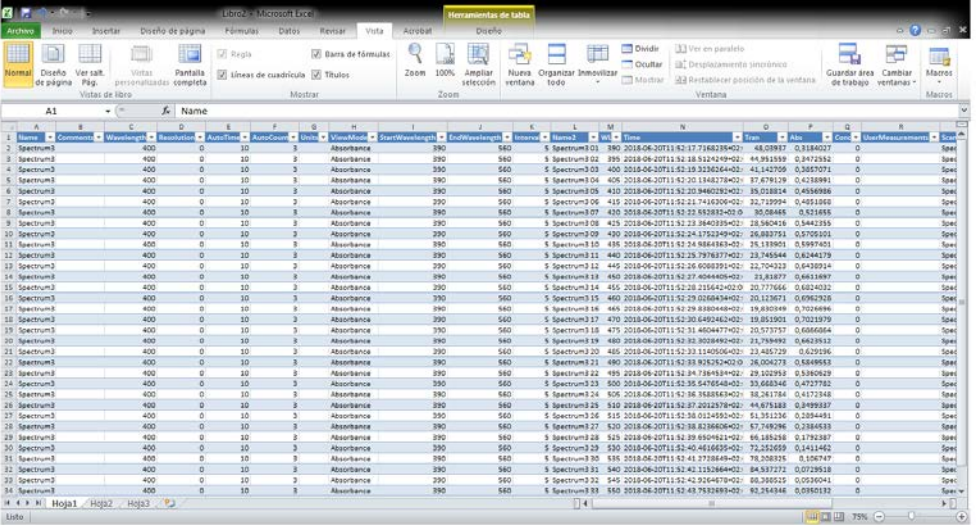

## **EN ACABAR:**

- 1. Torna a la pantalla d'inici (CLOSE) i desconnecta l'equip (DISCONNECT)
- 2. Tanca el programa
- 3. Apaga l'espectrofotòmetre
- 4. Apaga l'ordinador
- 5. Apaga la regleta

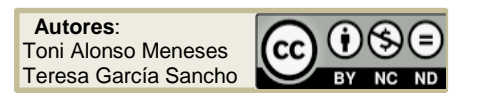